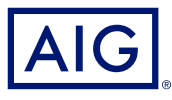

# AIG QUICK REFERENCE GUIDE

# TradEnable Portal Changing a Buyer's Credit Limit

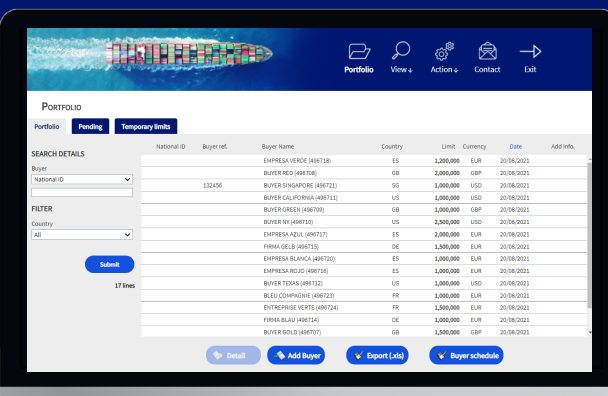

# **Overview**

The TradEnable insured portal allows a Broker or Client to view a Credit Limit portfolio, buyer's details, submit Credit Limit requests and modifications. Depending upon the Buyer and Credit amount a decision can be made automatically and immediately. In some cases, the Credit Limit request is referred for a manual decision by AIG.

A credit limit request can be:

- A first limit requested on a new buyer
- An increase request on an already existing limit
- An appeal against a restrictive Credit Limit decision (partial decision or refusal)
- A limit decreases on an already existing limit

**NOTE:** A limit cancellation request by you is always automatically approved

# Credit Limit Portfolio

The insured can view the portfolio of current limits, pending requests, and temporary limits. The insured can access a buyer file, manage information related to the buyer, and consult the limit history and the detail of the current limits.

To view current limits:

- 1. Brokers only click on the **Please select an Insured** dropdown list at the top of the **Portal** screen and select an Insured from the list.
- 2. Click on the **Portfolio**  $\mathbb{P}_1$  icon, if necessary.

### **Portfolio Tab**

The **Portfolio** tab includes the list of all buyers and their active Credit Limits decisions (full, partial and refusal).

### **Pending Tab**

The **Pending** tab includes all requests currently awaiting a manual decision from AIG. Once a request has been processed, it disappears from this tab and the limit is displayed in the **Portfolio** tab.

#### **Temporary Limits Tab**

The **Temporary Limits** tab includes all the buyers with temporary Credit Limits. This tab also displays **temporary additional covers** where an additional part of the Credit Limit is temporary on top of a permanent Credit Limit.

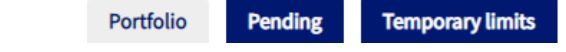

*Portfolio tabs*

#### **Action Buttons**

Depending upon which tab is selected, the following are two Action Buttons are available:

- **Detail:** Available when a Buyer has been selected, this action will display the Buyer detail in a Buyer Detail screen.
- **Export (.xls)** button: Export the current Tab's list as an Excel document.

The following two Action Buttons are available from the Portfolio tab:

- **Add Buyer** button: allows users to search for and add a new buyer.
- **Buyer schedule**: Export the current Tab's list as a PDF document.

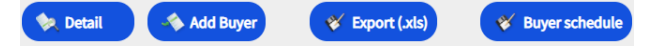

*Action Buttons*

# Buyer Detail

You can access the **Buyer Detail** screen by clicking on a Buyer in the **Portfolio** grid and then clicking on the **Detail** action button.

This will allow you to:

- View basic Buyer information on the **Identity** tab
- Check Policy, Limit, and Limit History information on the **Cover** tab
- Add notes for the buyer on the **Notepad** tab
- Create and Modify Credit Limits for the Buyer by clicking on the **Services Services** button

## **Identity Tab**

The Buyer detail **Identity** tab includes detailed information about the buyer, including the **CID** (Company Identification Number).

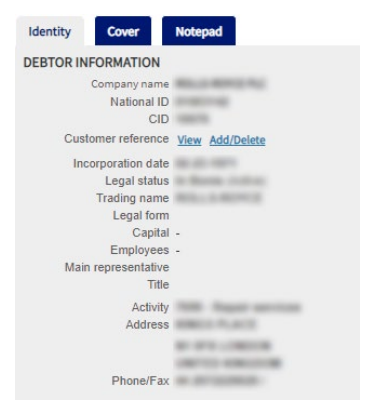

*Buyer Information details*

# Create or Change a Credit Limit

Once you have clicked the **Detail** button for a selected Buyer, you will see the Services button in the top righthand corner of the screen.

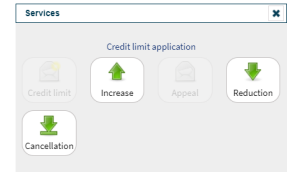

*Buyer Services options*

#### You can use the **Services** button to:

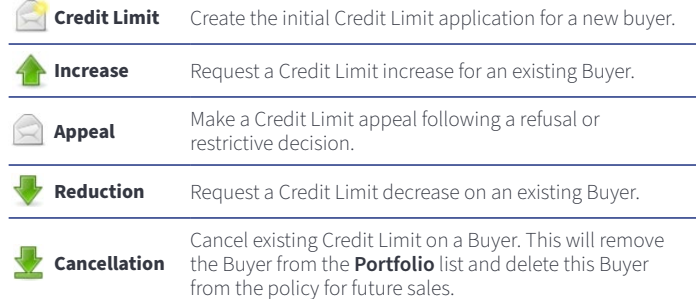

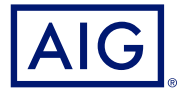

#### **Cover Tab**

The **Cover** tab provides more information about the Buyer's **Policy**  coverage. You can review individual policy coverage history and view their current Credit **Limit** information. You can also view a **History chart** showing movement of the limit over the previous 24 months.

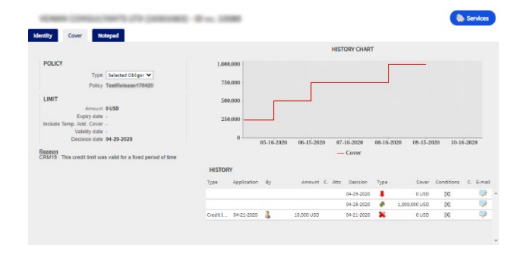

*Cover tab*

### **Email Coverage Details**

To access a copy of the email the limit endorsement notification. You can also transfer such email:

- 1. Click the **E-Mail** icon under **History**.
- 2. Enter email address in **Transfer to** field.
- 3. Click the **Send D** icon.

#### **Notepad Tab**

Use this tab to view and add **Notes** about a specific Buyer. Click the **Add** button to display the **Add Note** window where you can create and format a new note and add any relevant attachments.

### **Requesting Credit Limit Modification**

To request a Credit Limit modification:

- 1. Select the appropriate **Buyer** from the **Portfolio** tab.
- 2. Click the **Detail** button.
- 3. Click on the **Identity** tab.
- 4. Click the **Services** button.
- 5. Click either the **Increase**, **Decrease**, or **Cancellation** icon
- 6. For an **Increase** or **Decrease** request:
	- a. Enter the **Application Amount**, ensuring that the **Currency** is correct
	- b. Enter any relevant **Comments** (Increase only)
	- c. Attach any relevant files to evidence the request (Increase only)
	- d. Click the **Submit** button
	- 7. For a Cancellation instruction:
		- a. Review the current Limit information
		- b. Click the **Submit** button. The Buyer will no longer appear on the **Portfolio** list and will delete this Buyer from the policy for future sales.

AIG is the marketing name for the worldwide property-casualty, life and general insurance operations of American International Group, Inc. For additional information, please visit our website at www.aig.com. **GERMANY:** This insurance is underwritten by AIG Europe S.A., Direktion für Deutschland, Neue Mainzer Straße 46 – 50, 60311 Frankfurt.

**AUSTRIA:** This insurance is underwritten by AIG Europe S.A., Direktion für Österreich, Herrengasse 1 – 3, 1010 Wien.

**SWITZERLAND:** This insurance is underwritten by AIG Europe S.A., Luxembourg, Zweigniederlassung Opfikon, Sägereistrasse 29, 8152 Glattbrugg.<br>This document is being provided for general informational purposes only and shou requirements, actual policy language as well as the credit limits approved by the insurer.